# 네이버페이센터 주문형 판매 관리: 주문, 배송, 구매확정

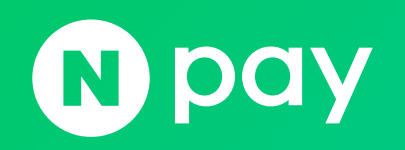

### 판매관리

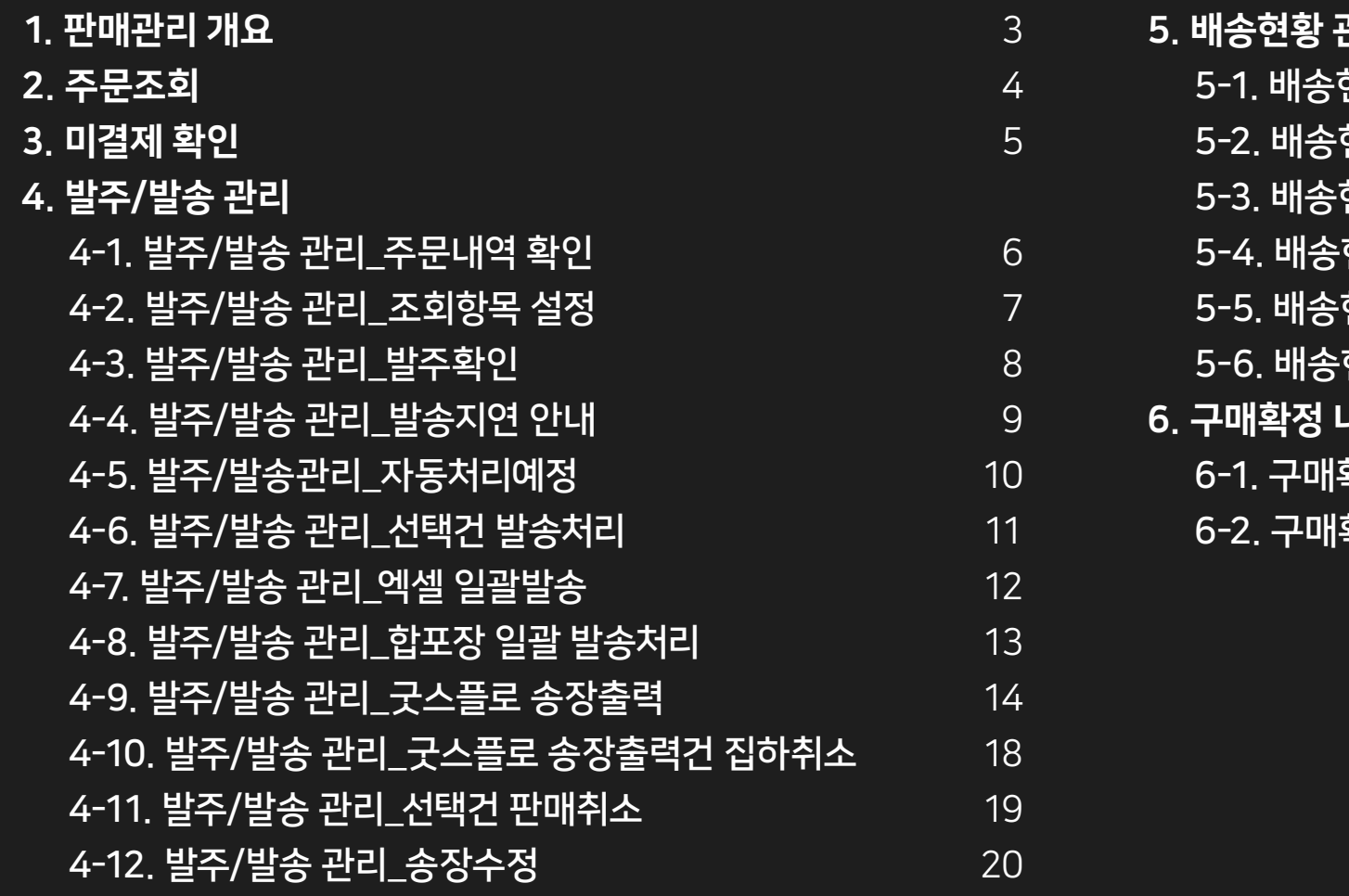

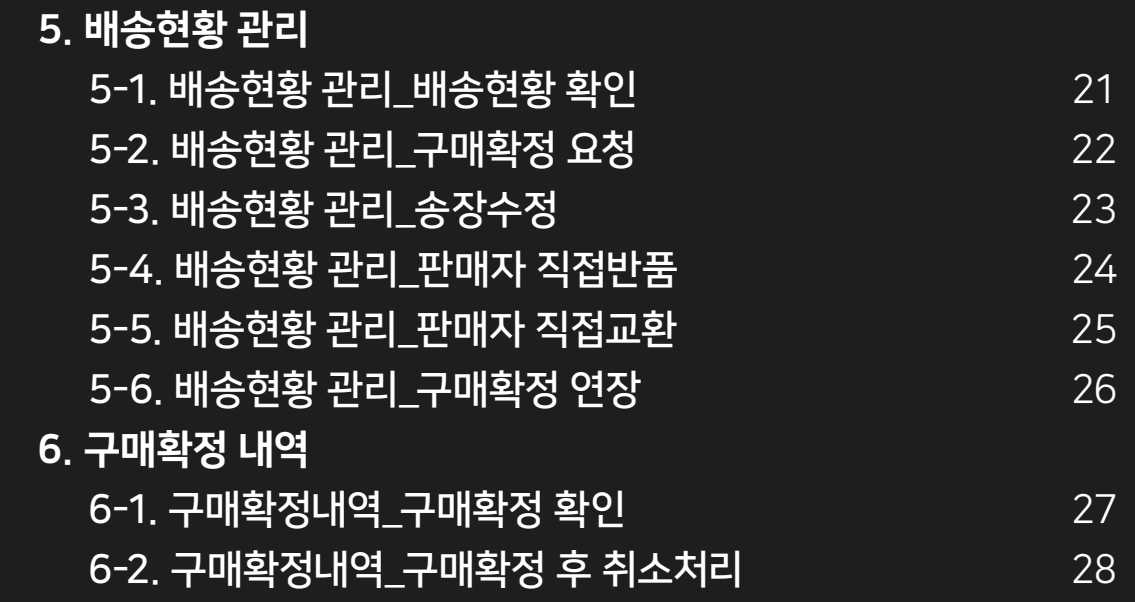

### <span id="page-2-0"></span>1. 판매관리 개요

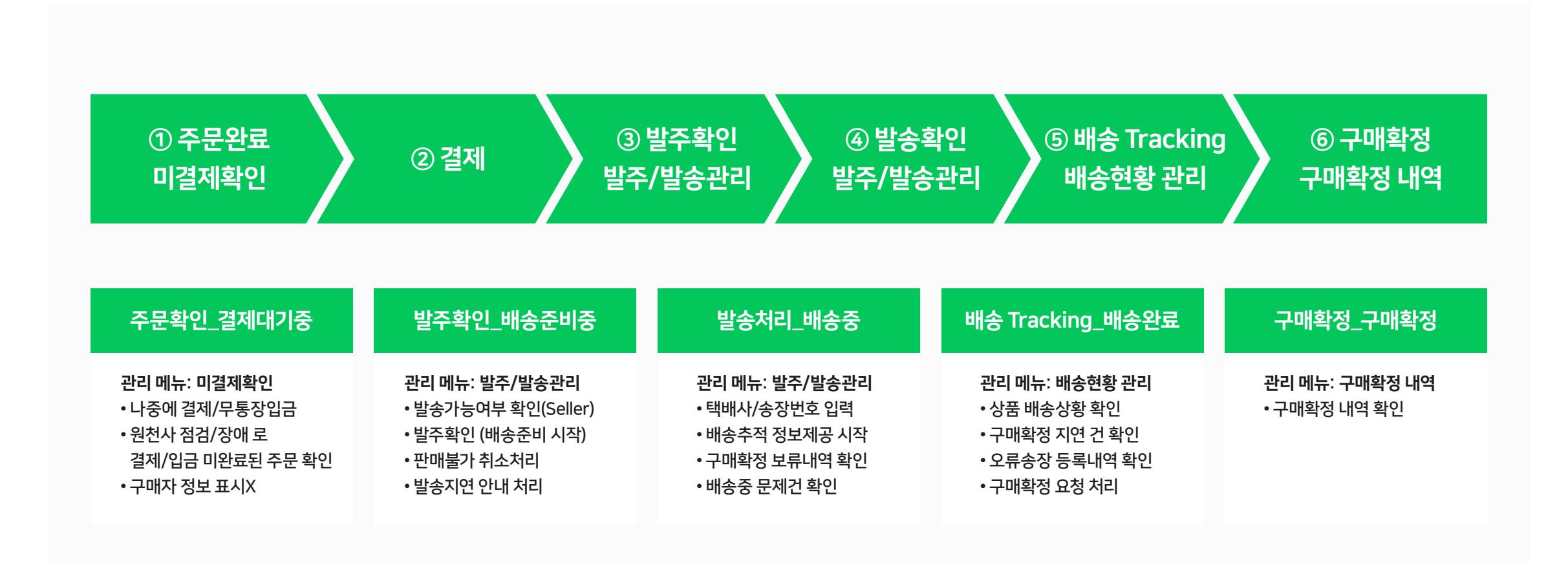

<span id="page-3-0"></span>2. 주문조회

네이버페이센터 > 발주/발송관리 메뉴 우측 상단에 [주문조회] 버튼을 클릭하면 주문조회 팝업이 노출됩니다.

주문조회 팝업에서는 모든 상태의 주문내역을 조회할 수 있습니다.

• 주문 조회 팝업에서 상품주문번호, 주문번호, 주문상태, 클레임종류, 클레임처리상태, 상품번호, 상품명, 옵션정보, 수량, 주문일시, 구매자명 등 구매자 및 수취인 정보 등 주문과 관련된 기본 정보들을 조회할 수 있 습니다.

• 단, 구매확정 등 주문처리가 종료된 건의 경우 수취인 연락처 등의 구매자 개인정보가 노출되지 않습니다.

![](_page_3_Picture_61.jpeg)

### <span id="page-4-0"></span>3. 미결제 확인

구매자가 나중에결제/무통장입금 또는 원천사 점검/장애 등으로 결제/입금이 완료되지 않은 주문 건을 확인하실 수 있습니다.

• 구매자명(수취인명)의 연락처나 배송지 등 정보는 표시되지 않으며, 입금/결제가 완료되면 [발주/발송관리]메뉴에 신규 주문건으로 표시되어 모든 정보를 확인할 수 있습니다.

• 나중에결제/무통장입금으로 결제방법 선택한 경우 주문일로부터 2영업일 내에 결제 완료되지 않을 경우 주문은 자동으로 취소됩니다.

• 원천사 점검/장애 발생 시 결제한 경우 주문일시로부터 최대 1~2시간내 결제 완료되지 않을 경우 주문은 자동으로 취소됩니다.

![](_page_4_Picture_64.jpeg)

### <span id="page-5-0"></span>4-1. 발주/발송 관리\_주문내역 확인

#### 거래내역 조회 상세 검색 기능으로 원하는 결제 내역을 검색할 수 있습니다.

#### $0$  현황 요약 표시

신규주문, 신규주문 지연, 배송준비, 배송준비 지연, 발송전 취소요청, 발송전 배송지 변경 건이 표시됩니다.

#### $\Omega$  상세 검색 기능

주문상태, 배송방법, 기간 등 상세 검색구분을 이용하여 결제가 완료된 주문내역을 조회할 수 있습니다.

#### $\theta$  거래완료 상태

목록 우측 상단의 옵션을 통해 주문 건 정렬 기준을 변경하여 조회하거나 페이지 당 최대 노출 개수를 변경할 수 있습니다.

#### ▲ 엑셀 다운로드

• 선택주문 엑셀 다운로드 : 목록에서 선택된 주문만 엑셀 다운됩니다. 목록에 임시 저장된 송장정보가 존재하는 경우, 해당 정보도 엑셀로 변환할 수 있습니다. • 전체주문 엑셀 다운로드 : 목록에 조회된 전체 주문건이 엑셀 다운 됩니다.

![](_page_5_Picture_10.jpeg)

### <span id="page-6-0"></span>4-2. 발주/발송 관리\_조회항목 설정

판매관리 하위전체 메뉴에서는 다양한 검색결과 설정 기능들을 편리하게 이용할 수 있습니다.

#### $0$  목록 조회항목 설정

• 검색 결과 목록에 노출되는 항목들에 대해 사용여부를 설정합니다. • 발주/발송처리업무 시 필요한 정보만 체크하신 후 [설정]버튼을 클릭하시면 상세조회 목록에 체크하신 항목만 노출 됩니다. • 설정한 항목 노출여부 및 노출순서는 목록엑셀 다운로드시에도 동일하게 반영됩니다.

#### $2$  목록 틀고정 설정

목록 틀고정 컬럼 개수를 설정할 수 있습니다.

![](_page_6_Picture_76.jpeg)

### <span id="page-7-0"></span>4-3. 발주/발송 관리\_발주확인

발주확인은 구매자가 결제를 완료한 주문 내역을 확인하는 배송준비 시작 단계 입니다.

#### $0$  발주확인

상단 대시보드 혹은 목록에서 신규주문 및 지연내역을 선택한 후 [발주확인] 버튼을 누르면 발주확인으로 주문세부상태가 변경되며, 구매자에게는 상품준비중으로 노출됩니다.

#### 중요!

발송기한 내 발송처리 가능한 경우에만 발주 확인 처리를 하시기 바랍니다.(발송기한 내 발송처리가 불가한 경우 발송지연 안내 처리 필요) 발주확인후발송기한까지발송처리가 완료되지않으면, 구매자 임의 취소 처리가 가능하며, 페널티가 부과될 수 있습니다.

![](_page_7_Picture_110.jpeg)

### <span id="page-8-0"></span>4-4. 발주/발송 관리\_발송지연 안내

신규 주문된 상품을 발송기한 내 발송하지 못 하는 경우, 발송지연 안내 처리를 합니다.

#### $\mathbf 0$  발송지연 안내

중요!

- 발송기한 내 발송이 불가능하지만, 그 이후 수일 내에 발송이 가능한 경우에는 미리 발송 지연 안내 처리를 하시기 바랍니다.
- 지연 안내를 하시면 해당 내용이 구매자에게 SMS(혹은 네이버 알림)와 email로 전달됩니다.
- 지연 안내 시에는 지연사유를 상세하게 입력해 주시고, 입력한 발송기한을 꼭 지켜주시기 바랍니다. (발송기한 내에 상품 발송이 완료되지 않으면, 구매자의 임의 취소 처리가 가능합니다.)
- 입력한 발송기한보다 발송이 지연될 경우 페널티를 받을 수 있습니다.
- 발송기한은 결제일로부터 최대 3개월 이내 (상품속성별 다를 수 있음) 날짜만 입력 가능합니다.

발송지연 안내 처리는 1회만 가능하며, 발송지연 안내 처리를 한 후에도 발송기한 경과시까지 발송 처리가 되지 않으면 구매자 취소 요청 시 즉시 환불 처리가 진행됩니다. 발송기한 및 발송지연 사유는 입력 후 수정이 불가하므로

최초 처리 시 정확하게 입력하셔야 합니다.

![](_page_8_Picture_174.jpeg)

### <span id="page-9-0"></span>4-5. 발주/발송 관리\_자동처리예정

주문일로부터 75일 이상 배송 및 취소/반품/교환 완료되지 않은 주문 건이 '자동처리예정'으로 노출됩니다.

#### $0$  자동처리예정

- 주문일로 부터 75일 이상 처리를 하지 않을 경우 주문 상태에 따라 90일 째 자동으로 구매확정 또는 주문 취소가 진행될 대상이 됩니다.
- 건수를 클릭하여 주문내역을 확인하시고 처리 예정일 전까지 주문상태에 따라 '발송처리' 또는 취소/반품/교환 주문처리를 진행해 주세요.
- '자동처리예정' 대상은 판매자와 구매자에게 메일로도 안내가 진행되고 있습니다.
- 이용정지 등 판매자님의 계정상태에 따라 자동 처리 예정일에 자동처리가 실패될 수 있습니다.
- 처리예정이 '오류'로 노출되어도 주문건이 미처리 상태라면 구매확정 또는 환불처리가 진행되므로 90일 이전까지 발송처리 또는 반품, 교환 주문처리를 진행해 주세요.

![](_page_9_Picture_122.jpeg)

### <span id="page-10-0"></span>4-6. 발주/발송 관리\_선택건 발송처리

발송처리는 배송준비가 완료된 상품에 대해, 송장번호를 입력하는 단계 입니다.

#### $0$ 송장번호 입력

- 목록에서 발송일, 배송방법, 택배사, 송장 번호를 건별로 직접 입력할 수 있습니다.
- 송장정보 일괄입력: 목록에서 일괄 입력
- 대상 주문을 선택, 목록 상단에서 배송방법, 택배사, 송장번호 정보 입력 후 [선택 건 적용] 버튼을 클릭하면 선택한 상품의 송장 정보가 일괄 입력 됩니다.
- 이는 단순 일괄 입력 기능이며, 반드시 하단의 [발송처리] 버튼을 클릭해야 최종 처리가 진행됩니다.

#### $9$  발송처리

• 발송 처리 대상 주문을 선택, Grid 상에 각 주문의 발송 정보(배송방법, 택배사, 송장번호, 발송일)를 입력한 후 [발송처리]를 하시면 주문상태가 배송중으로 변경 됩니다. ● 단, 택배사 집하 이전인 경우 구매자에게는 배송준비중 으로 노출됩니다.

![](_page_10_Picture_179.jpeg)

**/ 네이버페이센터** 광고 쇼핑파트너센터 예약파트너센터 Biz Advisor (통계) 사임자대출비 전에관리 하소변용 교환관리 해택관리

188291⊙

 $2\frac{h}{H}$   $1\frac{3\frac{m}{2}}{10}$   $1\frac{10\frac{m}{2}}{10}$   $1\frac{m}{2}$   $1\frac{m}{2}$   $2023.11.04$   $1\frac{m}{2}$   $2023.11.10$ 

● 신규주문 지연 ①

 $\bigoplus$  18<sup>2178</sup>

 $\sum_{0}^{166201700}$   $\sum_{73}^{198442280}$   $\sum_{0}^{16216071630}$ 

 $\begin{array}{|c|c|c|}\hline \text{R} & \text{R} & \$ 

발주/발송관리

발송처리를 진행해 주세요!

면제 확인해주세요

0206 주문형 테스트님 - 로그야웃 -

夜空送館

#### 송장정보 입력방법 배송방법은택배,소포,등기/퀵서비스/방문수령/직접전달 중에서 선택할수있습니다. 배송방법이퀵서비스/방문수령/직접전달인 경우, 택배사 및 송장번호는 입력하지 않습니다. 택배사 리스트에 존재하지않는택배사는기타택배를선택후발송처리가가능합니다.

### <span id="page-11-0"></span>4-7. 발주/발송 관리\_엑셀 일괄발송

엑셀 일괄발송 기능은 여러 개 상품의 운송장 번호를 한꺼번에 입력해야 할 경우 편리하게 이용할 수 있습니다.

#### **4 주문 리스트 엑셀 다운받기**

- 발송 처리하려는 주문을 상세조회 목록에서 다운 받을 수 있습니다.
- '조회 항목 설정' 팝업에서 목록 항목별 사용 여부 및 나열 순서를 필요에 맞게 변경할 수 있습니다.

#### $\boldsymbol{2}$  엑셀 일괄발송

- 화면 내 일괄발송처리 양식 다운로드를 선택하여 엑셀 파일 다운로드 후 엑셀 파일에 각 상품의 배송방법, 발송일, 택배사, 송장번호를 입력한 후 다시 업로드 하시면 일괄 등록 됩니다.
- 발송처리 데이터가 있는 시트명은 반드시 '발송 처리'로 지정해야 하며, 파일명은 임의 로 저장 해도 됩니다.
- 엑셀 파일은 반드시 일괄발송처리 양식을 통해 다운받은 엑셀 포맷과 동일한 양식'Microsoft Excel 통합 문서' 양식으로 저장해야 합니다.

#### 3 송장번호 일괄등록 결과

등록 성공 및 실패 건수를 확인할 수 있으며, [등록 실패건 엑셀 다운로드] 버튼 클릭 시 실패 건 리스트를 다운 받을 수 있습니다. 리스트에는 각 주문의 등록 실패사유가 표시 됩니다.

**12** 네이버페이센터 주문형 판매 관리: 주문, 배송, 구매확정

![](_page_11_Picture_120.jpeg)

### <span id="page-12-0"></span>4-8. 발주/발송 관리\_합포장 일괄 발송처리

#### 합포장 일괄 발송처리는 합포장 묶음 단위로 송장정보를 한번만 입력하여 한번에 발송처리를 할 수 있는 기능입니다.

#### $\bigcirc$  합포장 일괄 발송처리

• 목록에서 발송처리 대상건을 선택한 후 [합포장 일괄 발송처리] 버튼을 클릭하면 팝업이 노출됩니다. • 팝업에는 목록에서 선택한 주문건과 합포장이 가능한 모든 발송대기 주문건을 노출 합니다. (따라서 목록에서 선택하지 않은 주문도 팝업 내 노출될 수 있습니다.) • 팝업 내 리스트에서 발송일, 배송방법, 택배사, 송장번호를 합포장 단위로 직접 입력 할 수 있습니다. • 팝업 내 리스트 우측 상단에서 배송방법, 택배사, 송장번호 정보 입력 후 [선택건 적용] 버튼을 클릭하면 리스트에서 선택한 묶음의 송장정보가 일괄 입력됩니다.

• 이는 단순 일괄 입력 기능이며, 반드시 하단의 [선택건 발송처리] 버튼을 클릭해야 최종처리가 진행됩니다.

#### $\Omega$  선택건 발송처리

발송 처리 대상 주문을 선택, 리스트 상에 각 주문의 발송정보(배송방법, 택배사, 송장 번호, 발송일)를 입력한 후 '선택건 발송 처리'를 하시면 '배송중' 상태로 변경 됩니다.

![](_page_12_Picture_104.jpeg)

<span id="page-13-0"></span>네이버페이센터에서 굿스플로 송장출력 서비스를 이용하여 네이버페이 주문 건들의 송장출력 및 택배사 상품접수, 발송처리를 하실 수 있습니다.

![](_page_13_Picture_60.jpeg)

### 굿스플로 서비스란?

굿스플로와 네이버가 제휴하여 제공하는 서비스로, 택배사와 이미 계약되어 있는 쇼핑몰의 경우, 자체 계약된 택배사 계약 정보를 네이버페이센터에 등록하시면 네이버페이센터에서 네이버페이 주문 건들의 송장출력 및 택배사 상품접수, 자동반품접수 처리를 할 수 있습니다.

택배사 계약 정보 등록 방법

1) 네이버페이센터>내정보>가입정보변경 메뉴로 이동해 주세요. 2) '배송정보' 영역에서 '택배사 등록하기' 버튼을 클릭해 주세요. 3) <굿스플로 서비스 신청/관리> 팝업에서 '택배사 등록' 버튼을 클릭해 주세요. 4) 새로운 창에서 해당 택배사의 코드 및 계약정보를 입력 후 '저장'해 주세요.

#### 굿스플로 송장출력 서비스를 이용하여 발송처리를 하실 수 있습니다.

#### 1 굿스플로 송장출력 서비스

• 굿스플로 시스템을 이용하면 네이버페이센터에서 한번에 배송신청 및 송장출력이 가능합니다.

• 택배사 계약확인 완료 후 먼저 굿스플로 송장 출력 서비스 신청을 해야 서비스 이용이 가능합니다.

### 2 굿스플로 송장출력 환경 설정

- 팝업에서 사용 중인 택배사의 송장출력 환경을 설정합니다.
- 송장양식 및 프린터 설정/테스트 출력 진행합니다.
- 송장선택/변경 시 테스트 출력을 진행하시지 않으면 적용하신 내용으로 출력이 불가능합니다. (※테스트 출력은 최초 1회 세팅 후, 매번 하실필요는 없습니다.) • 본인의 프린터 설정(여백 등)을 잘 확인해 주세요.
- 본인이 사용하고 있는 송장 폼이 없거나, 테스트 출력에 이상이 있을 경우에는 굿스플로 고객 센터로 문의해

※ 굿스플로 송장출력 기능은 굿스플로에서 직접 제공하여 사전 공지 없이 변경될 수 있습니다. 확인 필요 사항은 [굿스플로 고객센터](https://talk.naver.com/ct/wchukg)로 문의해 주세요!

- 주세요.
- 
- 

![](_page_14_Figure_13.jpeg)

![](_page_14_Figure_14.jpeg)

 $\mathbb{Z}_{\alpha}$ 

확인

CORNER BESSER

발주확인

발송지연 안내

주문확인 (i)

발송처리 (i)

취소처리 (i)

![](_page_14_Figure_15.jpeg)

주문자 정보수정

**NAVER FINANCIAL** 

#### $9$  리스팅

구매자와 수취정보가 동일한 주문을 묶어서 수취인명 가나다 순으로 노출 됩니다.

#### **4 선택건 합포장 기능**

- 목록에서 합포장 대상 주문을 2건 이상 체크 한 후 [선택건 합포장] 버튼 클릭시 합포장 처 리 됩니다.
- 구매자와 수취정보가 동일한 경우에만 합포장이 가능합니다.
- 합포장 대상 주문건 중 배송비 지불방식이 '선불'인 건이 한 건 이상 존재하는 경우, 합포장 처리시 '선불'로 처리됩니다.

#### $6$  택배사 선택

- 택배사와 박스크기는 실제 송장출력 완료 시 최종 저장됩니다.
- 계약정보 확인이 완료된 택배사만 노출되며, 박스크기는 택배사와 판매자의 계약관계에 따라서 노출됩니다.

※ 굿스플로 송장출력 기능은 굿스플로에서 직접 제공하여 사전 공지 없이 변경될 수 있습니다. 확인 필요 사항은 [굿스플로 고객센터](https://talk.naver.com/ct/wchukg)로 문의해 주세요!

![](_page_15_Picture_11.jpeg)

#### $\odot$  합포장 해제 기능

- 이미 합포장 된 건에 대해 다시 상품주문번호 단위로 분리하는 기능입니다.
- 목록에서 부리 포장 대상 내역을 체크한 후, [합포장 해제] 버튼 클릭 시 상품주문번호 단위로 분리됩니다.

#### ■ 전체건 자동 합포장 기능

팝업 내 출력된 모든 주문건에 대해 구매자와 수취정보가 동일한 건들을 자동으로 합포장 처리하는 기능입니다.

#### 8 운송장 출력 기능

최종 송장출력 처리 대상 내역을 목록에서 선택한 후, [운송장 출력] 버튼을 클릭하면 송장출력 및 택배사 집하요청이 진행됩니다.

※ 굿스플로 송장출력 기능은 굿스플로에서 직접 제공하여 사전 공지 없이 변경될 수 있습니다. 확인 필요 사항은 [굿스플로 고객센터](https://talk.naver.com/ct/wchukg)로 문의해 주세요!

![](_page_16_Picture_9.jpeg)

### <span id="page-17-0"></span>4-10. 발주/발송 관리\_굿스플로 송장출력건 집하취소

#### 굿스플로 송장출력 후 주문 송장수정이 필요할 경우에는 집하취소 후 발송정보 변경하여 재출력 하셔야 합니다.

※ 굿스플로 송장출력 집하취소 가능 조건 굿스플로 송장출력 처리시 상품 주문상태는 '배송준비중'으로 처리되며, 이후 실제 택배사 집하가 완료된 시점에 '배송중'으로 자동 변경 됩니다. 집하가 완료되기 전인 '배송준비중' 상태에서는 집하취소 처리가 가능합니다. (배송준비중에서 배송중으로 변경되는 시점일 경우 집하취소 처리가 불가할 수 있습니다.)

 $0$  집하취소 처리

목록에서 취소 대상주문 선택 후, [집하취소] 버튼을 클릭 합니다. '집하취소' 처리시 해당 건의 배송상세상태가 '집하취소'로 변경되며, '집하취소' 상태에서는 다른 배송방법으로 다시 발송처리를 하실 수 있습니다.

![](_page_17_Picture_127.jpeg)

### <span id="page-18-0"></span>4-11. 발주/발송 관리\_선택건 판매취소

#### 상품 품절 등 판매자의 사유로 인해 상품 발송이 불가능할 경우, '판매취소'를 하면 됩니다.

#### $0<sup>9</sup>$  일괄 취소처리

• 목록에서 취소 대상건을 선택한 후 [판매취소] 버튼을 클릭하면 '선택건 판매취소' 팝업이 노출됩니다. • 주문번호 내 전체취소인 경우, 판매불가 취소 처리시 바로 환불처리가 진행됩니다.

#### $2$  부분 취소 처리

1) v1.0 버전 연동 가맹점:

- 주문번호 내 판매불가로 인한 일부 상품 부분 취소시, 취소 요청까지만 처리됩니다.
- 이 경우 취소요청 후 취소반품교환관리 > 취소관리 메뉴에서 취소 승인 처리를 해야 환불이 진행됩니다. • 부분취소로 추가배송비 등의 취소비용이 발생된 경우 취소승인시 취소비용을 청구할 수 있습니다.

2) v2.1 버전 연동 가맹점:

• 판매 취소 처리 시, 별도의 취소 승인이 필요하지 않으며 배송비는 자동 계산되어 처리됩니다.

![](_page_18_Picture_101.jpeg)

## <span id="page-19-0"></span>4-12. 발주/발송 관리\_송장수정

발송처리 이후 배송완료 상태로 변경되기 전까지는 송장수정을 할 수 있습니다.

#### **4 송장수정 대상 리스트**

상품주문상태가 배송중인 주문에 대해 송장 수정 처리를 할 수 있습니다.

#### $2$  송장정보 입력

목록에서 변경 대상 주문의 배송방법, 택배사, 송장번호를 직접 입력하거나, 목록 상단 '선택건 적용' 기능으로 일괄 입력을 할 수 있습니다.

#### $6$ 송장수정

• 변경 대상 주문의 필수 배송정보(배송방법, 택배사, 송장번호)를 모두 입력한 후 '송장수정'을 하시면 송장정보가 수정됩니다. • 배송방법이 '택배,소포,등기/직접전달/퀵서비스/ 방문수령/굿스플로 송장출력'인 경우 배송 방법도 변경이 가능합니다.

![](_page_19_Picture_93.jpeg)

### <span id="page-20-0"></span>5-1. 배송현황 관리\_배송현황 확인

배송현황 관리 메뉴에서는 발송처리 이후 배송 중, 배송완료 또는 구매확정보류 접수된 주문을 확인 할 수 있습니다.

#### $0$  현황 요약 표시

- 배송중, 배송완료, 배송중 문제건, 구매확정연장, (구매확정보류 접수, 구매확정보류 재배송 중, 구매확정요청 건)이 표시됩니다.
- 배송중 문제건: 택배사로부터 오류송장으로 판별된 송장이 등록된 주문입니다.
- 구매확정보류 접수: 자동 구매확정 대상건으로 등록된 이후 구매자가 구매확정보류를 접수한 주문입니다.
- 구매확정보류 재배송중: 구매확정보류 접수된 이후 재배송 처리를 완료한 주문입니다.
- 구매확정 요청: 구매확정보류 접수된 이후 구매자에게 구매확정요청 처리한 주문입니다.

#### $\Omega$  상세 검색 기능

기간, 주문상태, 주문번호 등 상세 검색구분을 이용하여 발송처리가 완료된 주문내역을 조회 할 수 있습니다.

![](_page_20_Picture_105.jpeg)

### <span id="page-21-0"></span>5-2. 배송현황 관리\_구매확정 요청

상품이 정상 배송되었으나, 구매자의 구매확정이 지연되는 경우, 구매자에게 직접 구매확정 요청을 할 수 있습니다.

#### ■ 구매확정 요청 대상 건 선택

- 목록에서 구매확정 요청 처리할 대상 주문을 선택 후, [구매확정 요청] 버튼을 클릭하면 배송확인서 동의 팝업에서 처리 가능한 주문 내역만 다시 확인할 수 있습니다.
- 배송추적이 불가한 '직접전달/퀵서비스/방문수령' 등의 배송방법으로 발송한 경우와 구매확정 연장한 주문 건에 한하여 발송처리일 기준 8일째 되는날부터 구매확정 요청을 하실 수 있습니다.
- 단, 택배사로부터 '오류송장'으로 판별된 '배송 중 문제건' 및 이미 자동 구매학정 대상건으로 등록된 건은 구매확정 요청이 불가합니다.

#### $2$  구매확정 요청 처리

- 팝업에서 구매확정 요청 처리 대상건과 배송확인서 상세 내용 확인 후 [구매확정 요청] 버튼을 클릭하시면 최종 구매확정 요청 처리가 진행됩니다.
- 구매확정 요청을 하시면 구매자에게 구매 확정 안내 SMS와 email 발송되며, 발송 후 일정 기한 내에 구매확정이 진행되지 않을 경우에는 자동 구매확정 처리 됩니다.

![](_page_21_Picture_115.jpeg)

#### 중요! 송장수정을 한 주문도 최초 발송처리일 기준으로 자동구매확정 처리가 진행되며, 수정된 송장에서 배송완료 상태를 수신받으면 배송완료일 기준으로 자동구매확정처리가 진행됩니다.

송장번호 단위로만 송장수정이 가능합니다. 여러 개의 주문번호를 일괄 수정하시려면 '발주/발송관리' 메뉴의 송장수정 기능을 이용하시면 됩니다. • 팝업 내 리스트에서 송장 수정 대상 주문을 체크, 리스트 상단에서 배송방법, 택배사, 송장번호를 입력하신 후 바로 [송장수정] 버튼을 클릭 하시면 됩니다.

 $2$  송장수정 처리 • 목록에서 송장수정 대상 주문을 선택한 후 그리드 하단 [송장수정] 버튼을 누르면 송장수정 팝업이 노출됩니다. • 배송현황관리 메뉴에서는 동일 주문번호 및

배송중 문제건은 구매자에게 배송조회 화면이 정상적으로 노출되지 않으며, 자동구매확정 처리도 지연됩니다. 따라서 배송중 문제건으로 판별된 건에 대해서는 바로 송장정보를 재확인 하시어 송장수정을 해주셔야 합니다.

<span id="page-22-0"></span>5-3. 배송현황 관리\_송장수정

 $\bigoplus$  배송중 문제건 확인

배송현황 관리 메뉴에서 이미 발송 처리된 건의

송장정보를 수정할 수 있습니다.

![](_page_22_Picture_8.jpeg)

### <span id="page-23-0"></span>5-4. 배송현황 관리\_판매자 직접반품

#### 발송처리 완료된 건에 대해 반품접수 처리를 할 수 있습니다.

#### $\bigoplus$  반품접수 가능 조건

• 배송중, 배송완료 상태의 정상 주문 또는 구매 확정보류 진행중인 주문건이면 반품 접수처리가 가능합니다. • 구매확정보류 접수된 상품의 재배송 처리가 불가한 경우 또는 구매자가 대신 반품접수를 요청하는 경우 반품 처리 기능을 사용 하시면 됩니다.

#### $Q$  반품처리

- 목록에서 반품 처리 대상 주문을 선택한 후 목록 우측 하단 [판매자 직접 반품] 버튼을 클릭하면 반품처리 팝업이 노출됩니다.
- 팝업 내에 동일 주문번호 내에 반품접수 가능한 상태의 주문내역이 다시 한번 노출되므로, 동일 주문번호 내에 서 동시에 여러 건을 한번에 반품처리 할 수 있습니다. • 반품요청 사유 및 수거정보를 입력 후 반품 요청 처리를
- 하시면 됩니다. • 반품배송비 등의 반품비용이 발생된 경우, 네이버페이 v 1.0 버전 연동몰에서는 반품 관리 메뉴에 반품승인 팝업에서 반품비용을 청구할 수 있으며, v2.1 버전 연동몰에서는 반품배송비가 자동으로 계산되어 청구되고, 원배송비도 자동 재계산 되므로 별도로 반품비용을 청구하지 않으셔도 됩니다.

![](_page_23_Figure_8.jpeg)

#### <span id="page-24-0"></span>발송처리 완료된 건에 대해 교환접수 처리를 할 수 있습니다.

#### **4 교**환접수 가능 조건

배송중, 배송완료 상태의 정상 주문 또는 구매 확정보류 진행중인 주문건이면 교환 접수처리가 가능합니다.

#### $2$  교환처리

- 목록에서 교환 처리 대상 주문을 선택한 후 목록 우측 하단 [판매자 직접 교환] 버튼을 클릭하면 교환처리 팝업이 노출됩니다.
- 팝업 내에 동일 주문번호 내에 교환접수 가능한 상태의 주문내역이 다시 한번 노출되므로, 동일 주문번호 내에서 동시에 여러 건을 한번에 교환처리 할 수 있습니다. • 교환요청 사유 및 수거정보를 입력 후 교환 요청 처리를
- 하시면 됩니다.
- 구매자 귀책사유에 의한 교환인 경우 교환배송비가 자동으로 청구됩니다.
- 교환/반품 배송비는 **내정보 > 가입정보 변경** 메뉴에서 설정하실 수 있습니다.
- 연동버전 2.1 이용 가맹점은 상품정보 조회 API를 통해 개별상품의 교환배송비 금액을 설정하실 수 있습니다.

![](_page_24_Picture_112.jpeg)

![](_page_24_Picture_12.jpeg)

## <span id="page-25-0"></span>5-6. 배송현황 관리\_구매확정 연장

구매자를 대신해서 자동구매확정되기 전까지 상품을 더 확인해야하는 기간을 연장하는 기능입니다.

#### 1 구매확정 연장 대상 건 선택

구매확정연장은 배송완료 상태이거나 자동 구매확정 예정일이 확인되거나 구매확정연장 후 다음 자동구매 확정 3일전부터 이용이 가능합니다.

#### $\Omega$  구매확정 연장 처리

• 구매확정연장을 하면 정해진 자동구매확정예정일로 부터 10일 후로 변경됩니다. 구매확정이 되기 전까지 구매자의 연장사유를 확인 하시고 주문건이 정상종료 되도록 처리해주세요

• 자동구매확정 예정일이 없는 경우 구매확정연장일로 부터 10일후에 자동구매확정됩니다.

![](_page_25_Picture_73.jpeg)

## <span id="page-26-0"></span>6-1. 구매확정내역\_구매확정 확인

#### 구매확정 및 교환완료 상태의 주문내역을 확인 할 수 있습니다.

#### $\bigcirc$  현황 요약 표시

최근 7일 이내에 구매 확정된 주문 건수가 표시됩니다.

#### $9$  상세 검색 기능

기간, 주문번호 등 상세 검색구분을 이용하여 주문처리 종료된 주문내역을 조회할 수 있습니다.

#### $\odot$  검색결과 내역

- 최근 구매확정된 주문건부터 위에서부터 노출되며, 목록 우측 상단에서 페이지 당 최대 노출 개수를 변경할 수 있습니다.
- 주문번호, 상품번호, 구매확정일의 각 목록 컬럼명을 클릭하시면, 누르실 때마다 '오름차순', '내림차순' 정렬됩니다.
- 조회항목 설정 팝업에서 목록 노출 항목 및 노출순서, 틀고정 대상 항목을 설정할 수 있습니다.

#### ▲ 엑셀 다운로드

전체주문 엑셀 다운로드: 목록에 조회된 전체 주문건이 엑셀 다운 됩니다.

![](_page_26_Picture_111.jpeg)

### <span id="page-27-0"></span>6-2. 구매확정내역\_구매확정 후 취소처리

구매확정 및 교환완료 상태의 주문건을 취소할 수 있습니다.

#### **4 구매확정 후 취소처리**

• 구매확정 후 취소처리 시 반품 접수는 불가하며 • 구매확정된 상태에서 구매자와 협의하여 반품을 진행하기로 했다면 가맹점 자체적으로 '반품 상품 입고' 및 '반품 비용' 등 처리가 완료된 이후에 네이버페이센터에서 '구매확정 후 취소처리'를 진행해 주시기 바랍니다. ● '구매확정 후 취소처리'시 최초 결제한 금액 전액이 환불되며, 취소반품교환관리 > 취소관리 메뉴에서 취소 처리상태 '직권취소완료'로 확인됩니다.

• '직권취소완료'시구매자도 취소된 내역을 바로 확인할 수 있으며, 결제수단에 따라 자동 환불됩니다. 단, 결제수단별 환불소요일은 상이합니다.

※ 구매확정건 취소 가능 조건 • 게좌이체, 무통장입금과 같이 PG사를 통한 결제의 경우 결제대행사 정책으로 '구매확정 후 취소처리'가 불가합니다. 구매자와협의하여자체적으로환불처리해 주시기바랍니다. • 구매환정 후 취소 가능 기한을 경과한 경우 취소 불가능

![](_page_27_Picture_243.jpeg)

![](_page_27_Picture_244.jpeg)

![](_page_28_Picture_0.jpeg)

**E.O.D** - 기타 궁금한 점은 [네이버페이 가맹점 고객센터 톡톡](https://talk.naver.com/ct/wcfn5o )이나 1:1 문의하기로 연락 주시면 친절히 답변 드리겠습니다.